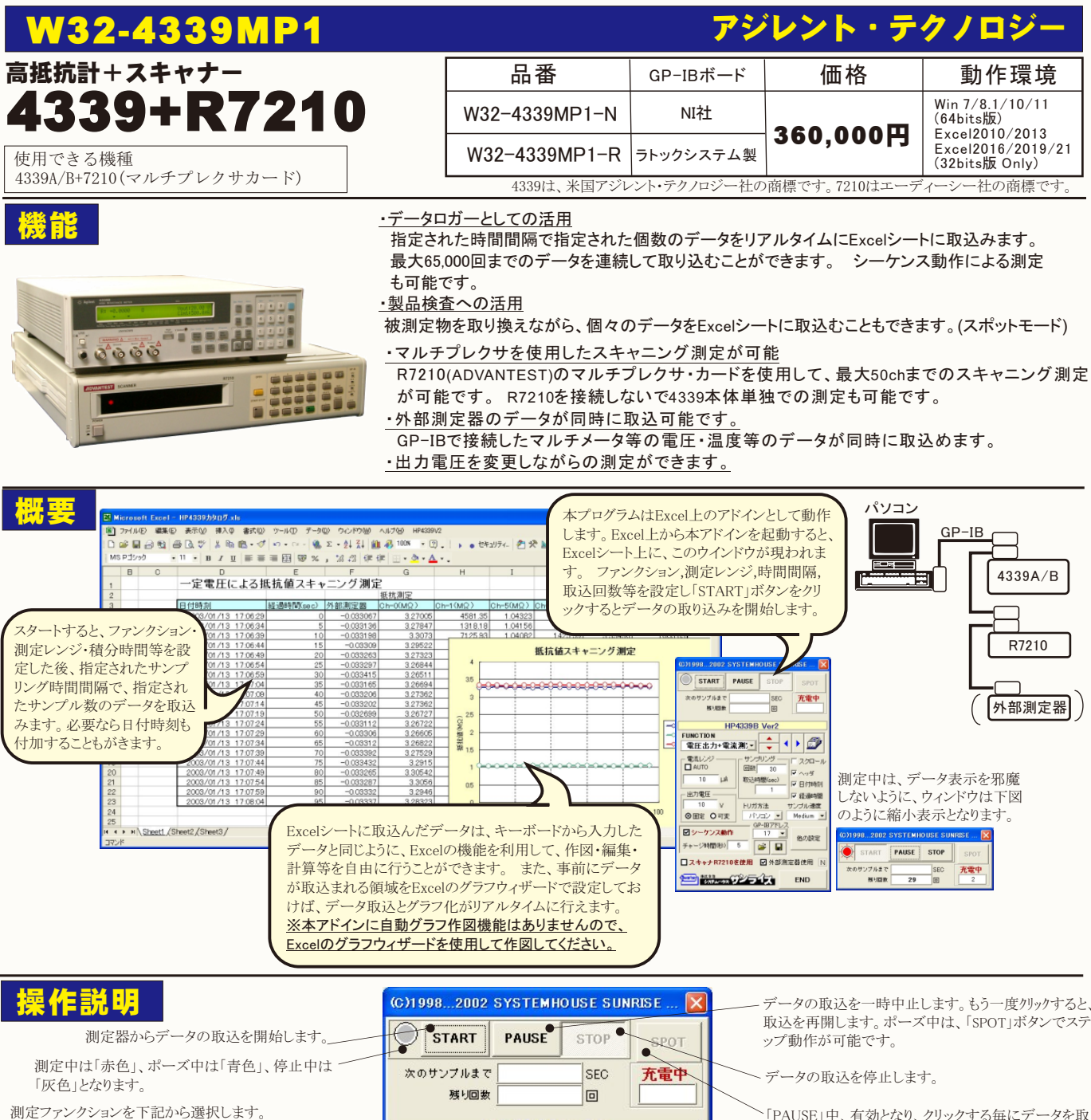

「抵抗測定」・「電圧出力+電流測定」・「電流測定」・ 「表面抵抗率」・「体積抵抗率」

電流レンジをAUTO/MANUALで切換えます。AUTO のチェックを外すとレンジ入力用テキストボックスが現 インディング こうしつ こうじん インファール ラン な値を入力する必要はありません。入力された値に一 番近い1つ上のレンジに設定されます。

出力電圧値を入力します。

測定電圧を「固定」「可変」で選択します。 「固定」の場合は、上記欄に電圧値を入力します。

自動シーケンスで測定します。 ・チェックを付けない場合、「START」と同時に電圧を 出力し、指定された回数の測定終了とともに電圧を OFFにします。

・チェックを付けると、入力されたチャージ時間経過後に サンプリングが行われ、次のサンプリング時間まで電 圧はOFFとなります。従いまして、放電時間は下記の 時間となります。 放電時間=サンプリング間隔-チャージ時間

R7210(ADVANTEST)を使用してスキャニング測定 を行なうときにチェックを付けます。(次頁参照)

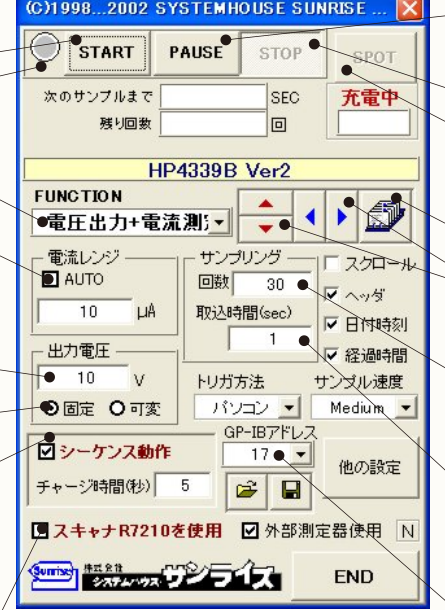

データの取込を一時中止します。もう一度クリックすると、 取込を再開します。ポーズ中は、「SPOT」ボタンでステ

「PAUSE」中、有効となり、クリックする毎にデータを取 り込みます。 また、「スポット測定モード」の場合、こ のボタンで、測定を行います。

データを入力するExcelのシートを切換えます。

Excelシート上のカーソルを左右・上下に移動しデータ取 込開始位置を決定します。「Start」ボタンをクリックす るとカーソル位置から下方向へデータを取込みます。

データを取込む回数を指定します。但し、「STOP」ボ タンでいつでも中断できます。また、何も入力されて いないときは、65,000回と解釈されます。入力できる 最大回数は、65,000回です。

データを取込む時間間隔を秒の単位で入力します。 ここで入力した時間と実際の時間間隔では若干の差 異が発生します。何も入力が無い場合やゼロが入力 された場合は、最速でデータを取り込みます。入力で きる最大時間は、3600秒です。

測定器本体で設定したGP-IBアドレスと同じ値を設定 します。

測定中、間欠時間が2秒以上の時、サンプリン グまでの残り時間をカウントダウンします。

測定中、取込の残り回数を表示します。

#### 電圧を変化させながら測定を行う方法

本アドインを起動する前に、測定電圧値を Excelシートに、縦方向に入力しておきます。 その後、アドインを起動し、入力した電圧 値の先頭セル位置にカーソルを置いて、 「取得」ボタンをクリックします。 左のテキストボックスに、最初の出力電圧 のセル位置が設定されます。(下図参照)

#### トリガ方法

·<br>「内部」:FEE RUN状態で測定します。 「パソコン」:HOLD状態で、測定毎にパソコン がトリガをかけます。 「パネル」:測定器のトリガボタンを押すことに より測定します。 「外部端子」を選択すると、測定器裏面 のトリガ端子よりトリガがかかります。 通常は「パソコン」を選択します。

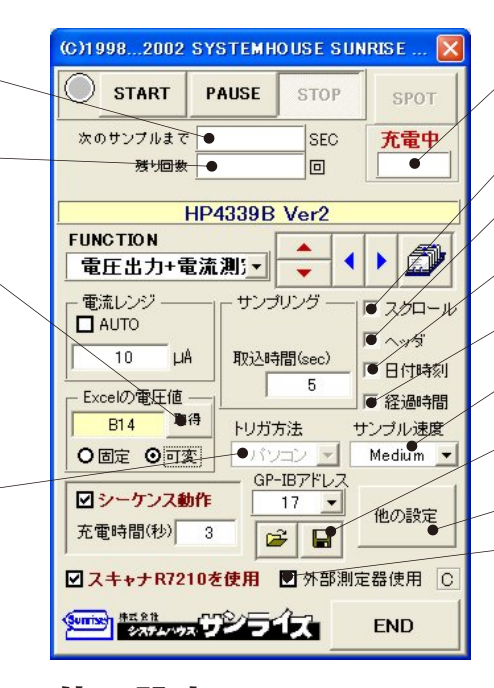

### 他の設定

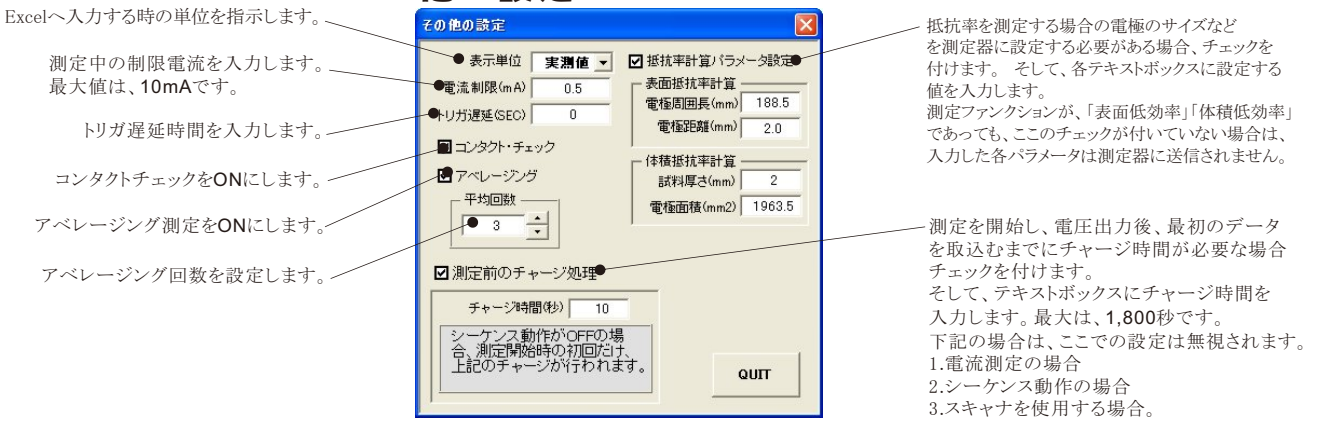

## 出力電圧を変えながらの測定例

ここでは、「C列」に測定電圧を入力し、この位置カーソルを置いて「参照」をクリックします。 テキストボックスに「C29」が入力されます。

この位置にカーソルを置いて「START」ボタンをクリックすると、下記のように測定値が入力されます。

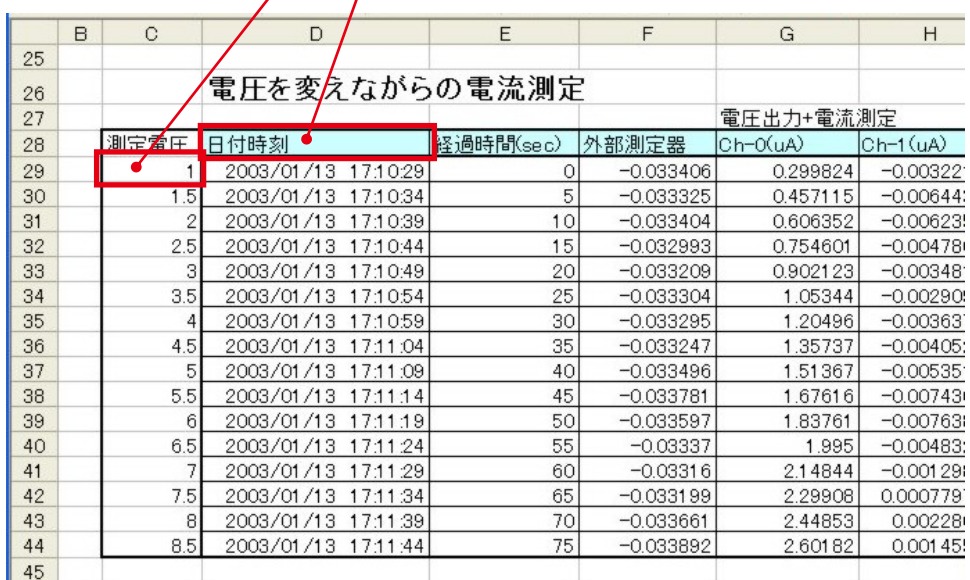

シーケンス動作の場合、充電時間をカウントダ ウンします。

データの入力と共にシートをスクロールします。

最初のデータ取込時、測定項目名等のヘッダを付 加します。

データに日付時刻を付加します。

測定開始からの経過時間をExcelシートに入力し ます。

測定時間(積分時間)を選択します。

全ての測定条件をディスクに保存したり 読み出したりします。

他の設定(下図参照)

GP-IBで接続した他の測定器のデータを 同時に取り込みときにチェックします。 (4頁参照)

## スキャナの設定

#### R7210に搭載したマルチプレクサ型スイッチカードをコントロールし、スキャニング測定を行います。 制御対象となるスイッチカード : R72101A/B/C/D/E/G/H/J

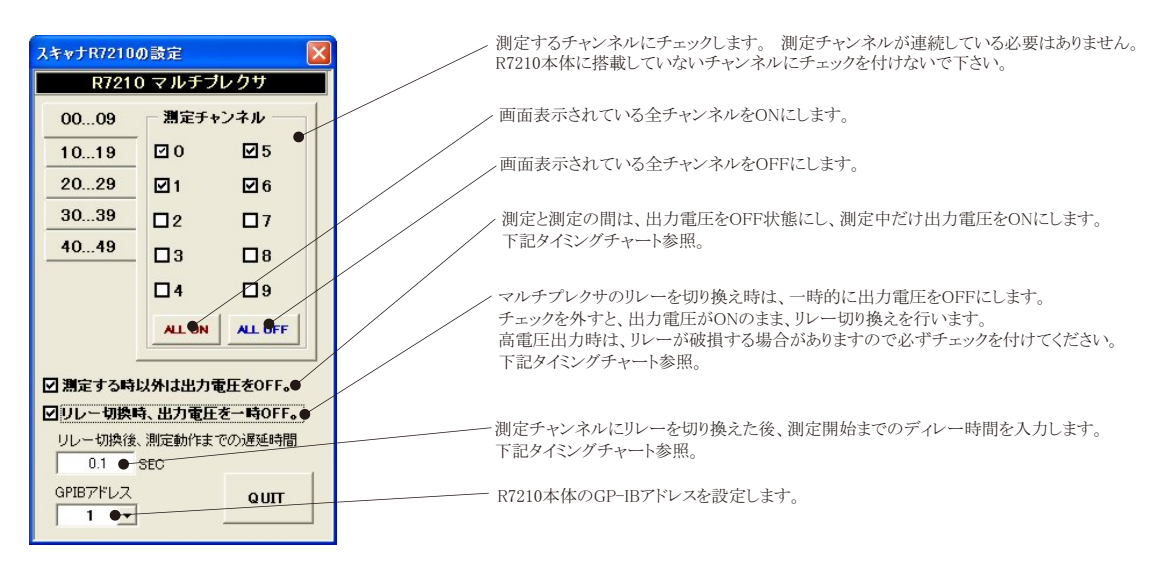

### 4339/R7210の一般的な接続例

実際は、4339及びR7210に付属する取扱説明書を参照ください。

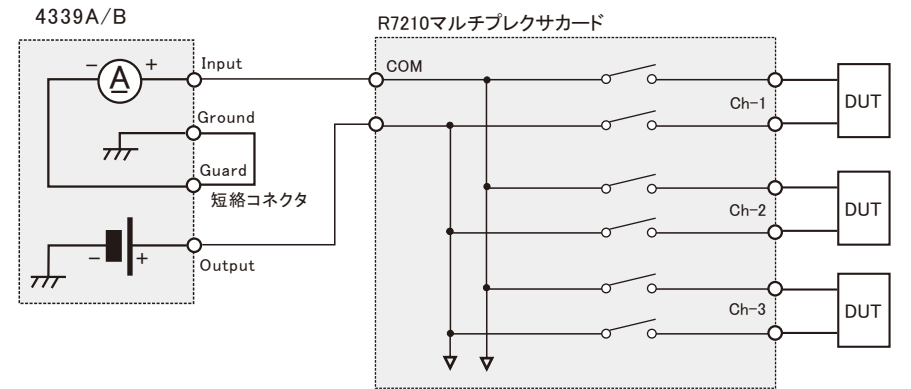

## 出力電圧タイミングチャート

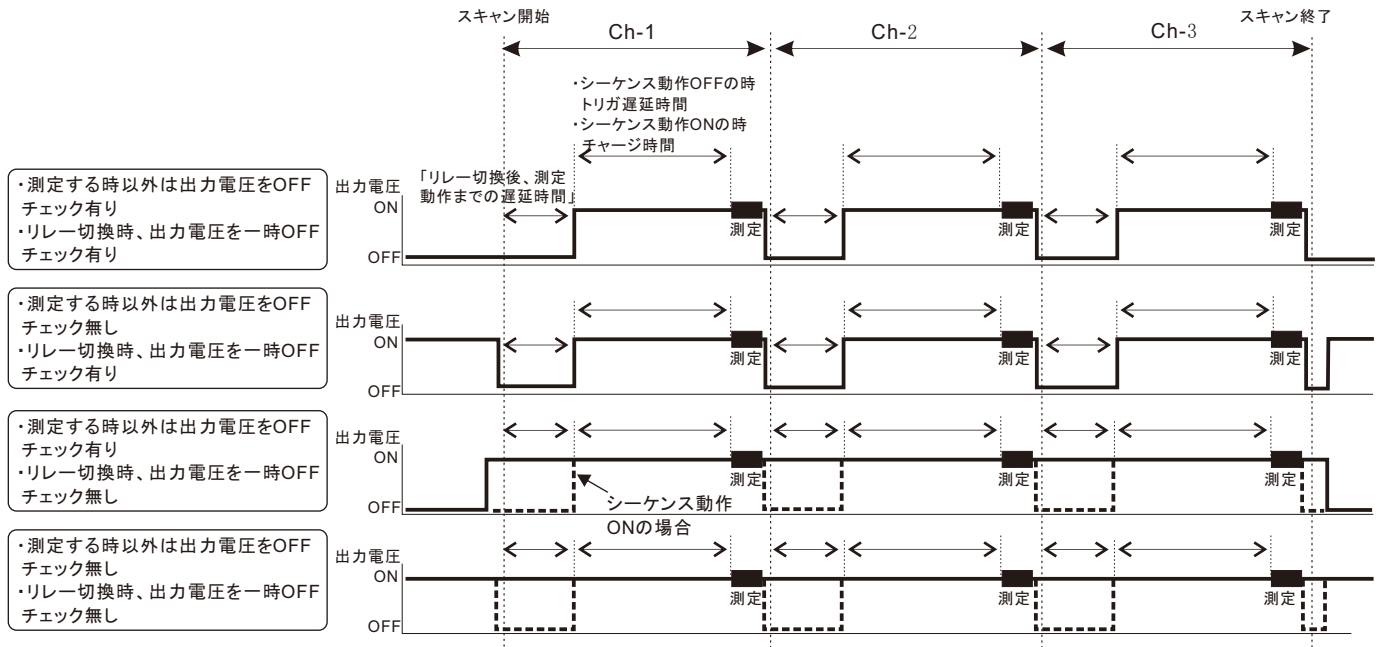

## スポット測定モードの使用方法

「PAUSE」ボタンを先にクリックして、その後「START」ボタンをクリックすると「スポット測定モード」になります。 測定器の設定が行われた後、 「SPOT」ボタンのクリック待ちとなります。 「SPOT」ボタンをクリックする毎にデータがExcelシートに取込まれます。 この時「SPOT」ボタンを クリックする変わりに「スペース」キーを押しても同様の結果となります。 この「スポット測定モード」では、「経過時間」の欄には1,2,3...と「連続 番号」が入力されます。

 例えば、被測定物を取り換えながら、個々の被測定物の測定を行う場合に便利です。 「スポット測定モード」を終了するためには、「STOP」ボ タンをクリックします。

スキャナーを使用した場合のスポットモードでは、「SPOT」ボタン1回で、1サイクルのスキャニング動作となります。

## 外部測定器(マルチメータ等)の設定方法

外部測定器とはGP-IBでパソコンと接続されている必要があります。(下図)

外部測定器から送られてくるデータのフォーマットは、ASCIIであり、複数のデータの場合(Max10個)、データ間はコンマで区切られている必要が あります。

注)全ての測定器との通信を保証するものではありません。

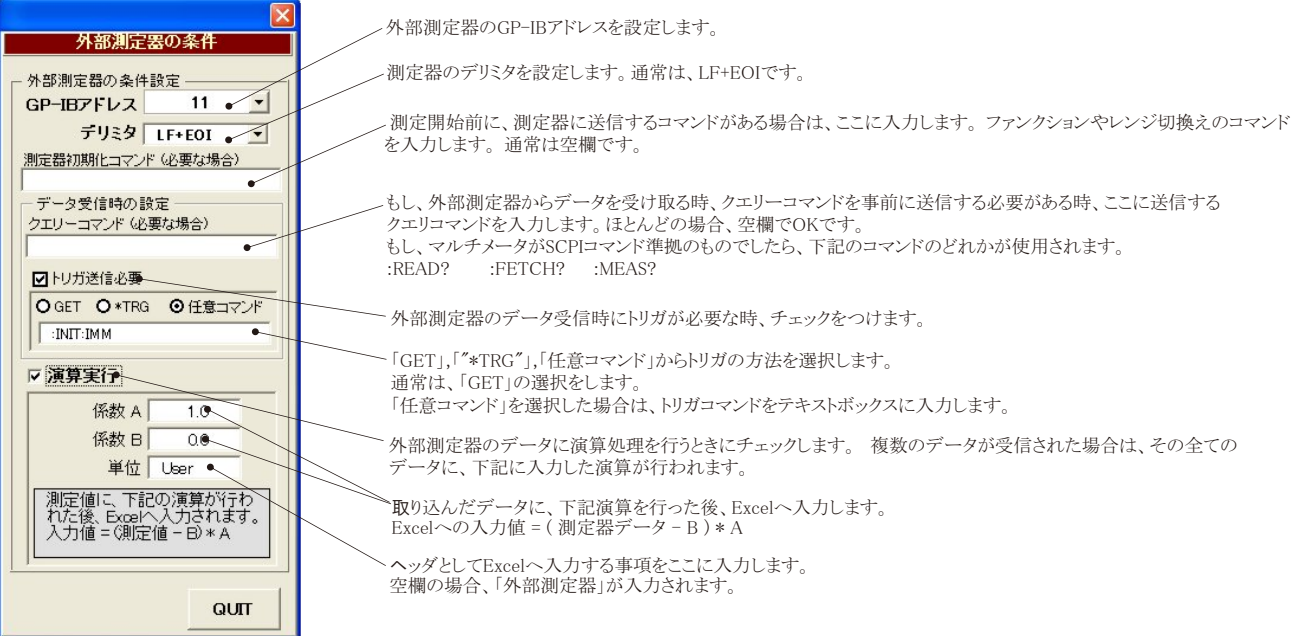

## 抵抗値のスキャニング測定結果例

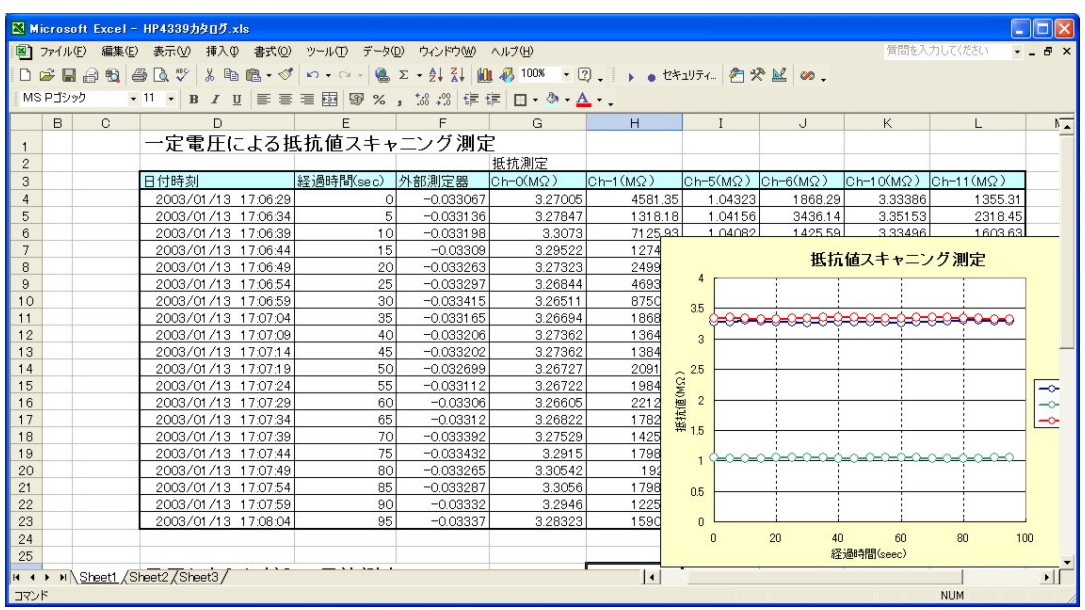

# DUTに常時電圧印加しながら測定を行う場合の結線図

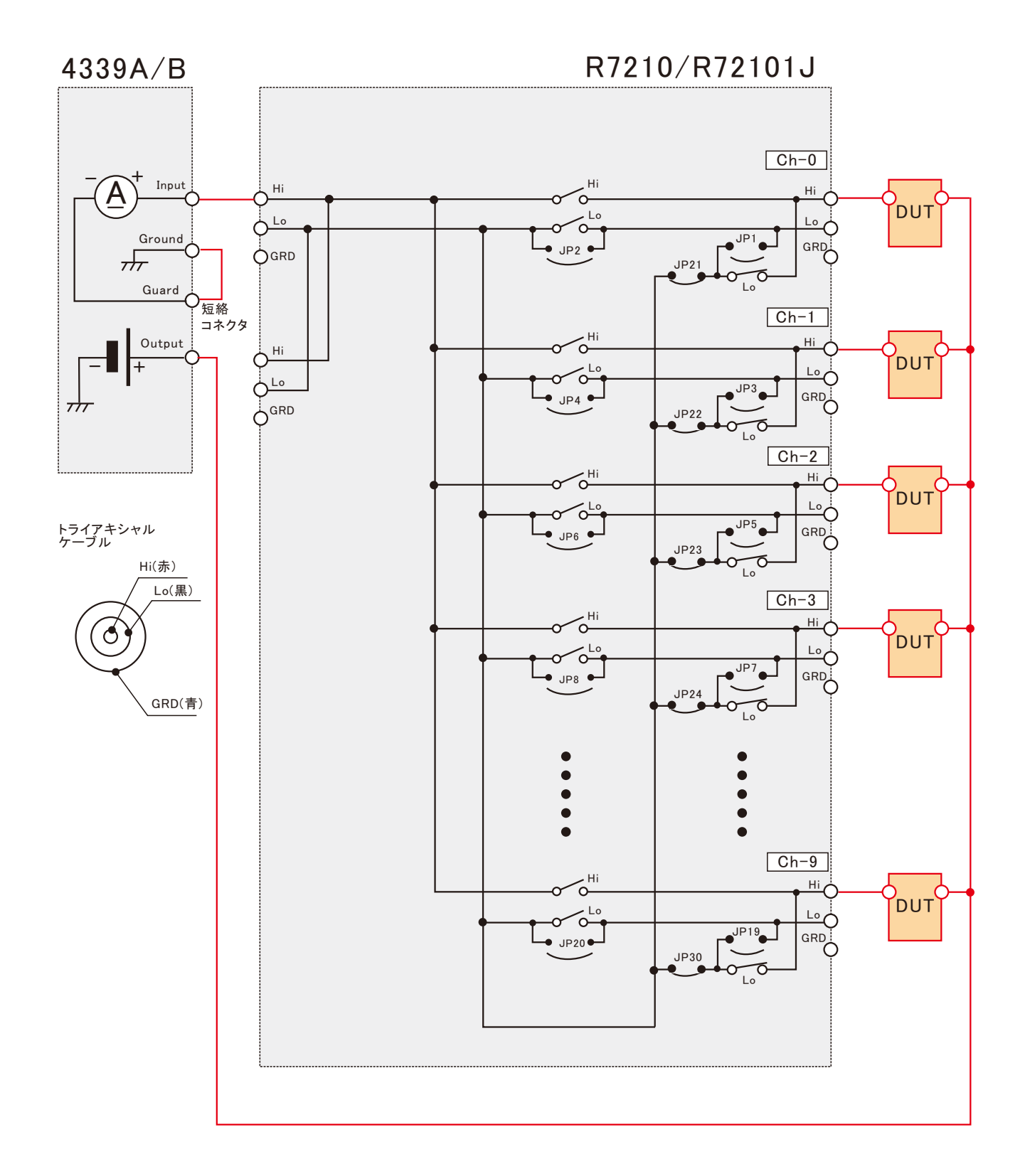